14 de mayo de 2008 **Guía de administración**

# **Novell® Edición Helpdesk para Pymes de Open Workgroup Suite**

**2.0**

**www.novell.com**

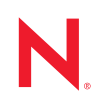

#### **Información legal**

Novell, Inc. no otorga ninguna garantía respecto al contenido y el uso de esta documentación y específicamente renuncia a cualquier garantía explícita o implícita de comercialización o adecuación para un fin determinado. Asimismo, Novell, Inc. se reserva el derecho a revisar esta publicación y a realizar cambios en su contenido en cualquier momento, sin obligación de notificar tales cambios a ninguna persona o entidad.

Además, Novell, Inc. no ofrece ninguna garantía con respecto a ningún software y rechaza específicamente cualquier garantía explícita o implícita de comercialización o adecuación para un fin determinado. Por otra parte, Novell, Inc. se reserva el derecho a realizar cambios en cualquiera de las partes o en la totalidad del software de Novell en cualquier momento, sin obligación de notificar tales cambios a ninguna persona ni entidad.

Los productos o la información técnica que se proporcionan bajo este Acuerdo pueden están sujetos a los controles de exportación de Estados Unidos o a la legislación sobre comercio de otros países. Usted acepta acatar las regulaciones de los controles de exportaciones y obtener todas las licencias necesarias para exportar, reexportar o importar bienes. También se compromete a no exportar ni reexportar el producto a entidades que figuren en las listas de exclusión de exportación de Estados Unidos, ni a países embargados o sospechosos de albergar terroristas, tal y como se especifica en las leyes de exportación de Estados Unidos. Asimismo, se compromete a no usar el producto para fines prohibidos, como la creación de mísiles o armas nucleares, químicas o biológicas. Consulte la [página Web de](http://www.novell.com/info/exports/)  [International Trade Services de Novell](http://www.novell.com/info/exports/) (http://www.novell.com/info/exports/) para obtener más información sobre la exportación del software de Novell. Novell no se responsabiliza de la posibilidad de que el usuario no pueda obtener los permisos de exportación necesarios.

Copyright © 2007-2008 Novell, Inc. Reservados todos los derechos. Ninguna parte de esta publicación puede ser reproducida, fotocopiada, almacenada en un sistema de recuperación o transmitida sin la expresa autorización por escrito del editor.

Novell, Inc. posee derechos de propiedad intelectual relacionados con la tecnología que representa el producto descrito en este documento. En concreto, y sin limitación, estos derechos de propiedad intelectual pueden incluir una o más de las patentes de EE. UU. que aparecen en la [página Web de Novell sobre patentes legales](http://www.novell.com/company/legal/patents/) (http:// www.novell.com/company/legal/patents/), y una o más patentes adicionales o solicitudes de patentes pendientes en EE. UU. y en otros países.

Novell, Inc. 404 Wyman Street, Suite 500 Waltham, MA 02451 EE. UU. www.novell.com

*Documentación en línea:* para acceder a la documentación en línea más reciente acerca de éste y otros productos de Novell, visite la [página Web de documentación de Novell](http://www.novell.com/documentation) (http://www.novell.com/ documentation).

### **Marcas comerciales de Novell**

Para obtener información sobre las marcas comerciales de Novell, consulte [la lista de marcas registradas y marcas de](http://www.novell.com/company/legal/trademarks/tmlist.html)  [servicio de Novell](http://www.novell.com/company/legal/trademarks/tmlist.html) (http://www.novell.com/company/legal/trademarks/tmlist.html).

### **Materiales de otros fabricantes**

Todas las marcas comerciales de otros fabricantes son propiedad de sus propietarios respectivos.

## **Tabla de contenido**

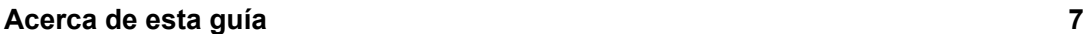

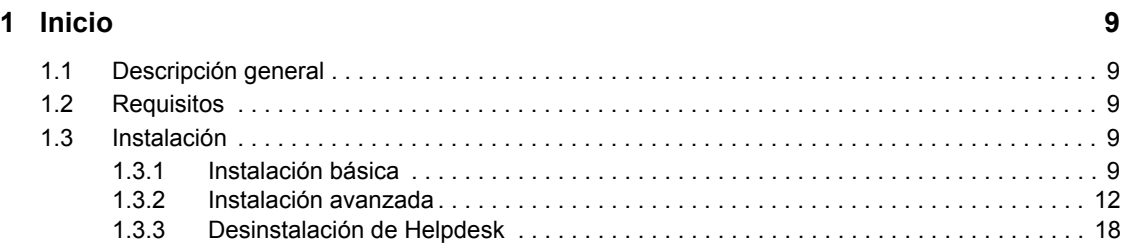

### **[2](#page-18-0) Administración 19**

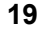

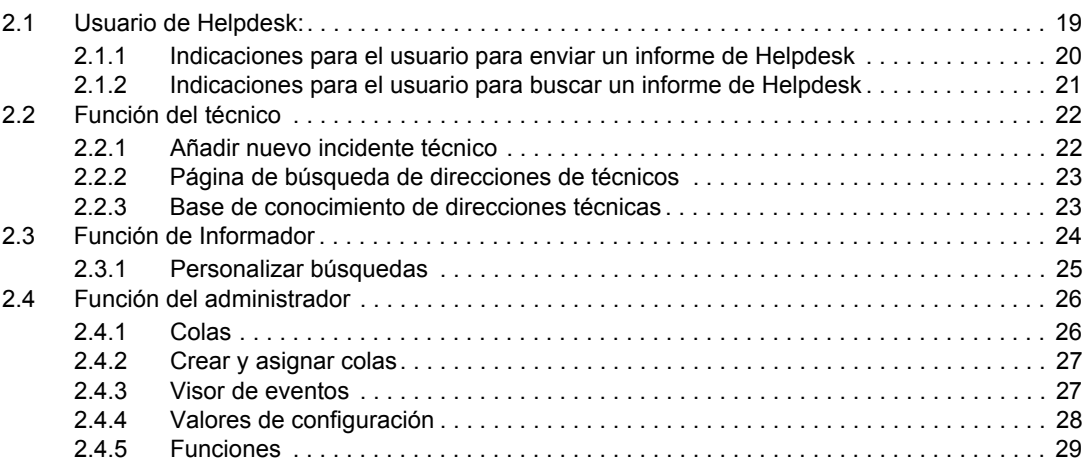

# <span id="page-6-0"></span>**Acerca de esta guía**

Helpdesk ofrece recursos en línea para que los administradores supervisen incidentes, comprueben el estado de las fichas de incidentes, asignen trabajo y personalicen los ajustes que mejor se adapten a las necesidades de la empresa. Esto permite asegurar a los usuarios de Helpdesk que el equipo de asistencia ha recibido sus incidencias.

- [Capítulo 1, "Inicio", en la página 9](#page-8-0)
- [Capítulo 2, "Administración", en la página 19](#page-18-0)

### **Usuarios a los que va dirigida**

Esta guía está dirigida a administradores de Helpdesk.

### **Comentarios**

Nos gustaría recibir sus comentarios y sugerencias acerca de este manual y del resto de la documentación incluida con este producto. Utilice la función de comentarios del usuario situada en la parte inferior de las páginas de la documentación en línea, o bien diríjase a www.novell.com/ documentation/feedback.html e introduzca ahí sus comentarios.

### **Actualizaciones de la documentación**

Para obtener la versión más reciente de la *Guía de administración de Helpdesk* y documentación adicional, visite la página web de [Novell Open Workgroup Suite Small Business Edition](http://www.novell.com/documentation/nows_sbe_20/index.html) (http:// www.novell.com/documentation/nows\_sbe\_20/index.html).

### **Convenciones de la documentación**

En la documentación de Novell, los símbolos mayor que (>) se utilizan para separar acciones dentro de un paso y elementos en una ruta de referencia cruzada.

Un símbolo de marca comercial  $(\mathbb{R}, \mathbb{M}, \text{etc.})$  indica una marca comercial de Novell. Un asterisco  $(*)$ sirve para identificar una marca comercial de otro fabricante.

# <span id="page-8-0"></span><sup>1</sup> **Inicio**

- [Sección 1.1, "Descripción general", en la página 9](#page-8-1)
- [Sección 1.2, "Requisitos", en la página 9](#page-8-2)
- [Sección 1.3, "Instalación", en la página 9](#page-8-3)

# <span id="page-8-1"></span>**1.1 Descripción general**

Helpdesk ofrece recursos en línea para que los administradores supervisen incidentes, comprueben el estado de las fichas de incidentes, asignen trabajo y personalicen los ajustes que mejor se adapten a las necesidades de la empresa. Esto permite asegurar a los usuarios de Helpdesk que el equipo de asistencia ha recibido sus incidentes.

# <span id="page-8-2"></span>**1.2 Requisitos**

Si decide instalar el componente de Helpdesk en su servidor NOWS-SBE, todos los requisitos necesarios para ejecutarlo están incluidos en la instalación. Sin embargo, los componentes eDirectory™ e iManager deben instalarse antes que el componente Helpdesk.

# <span id="page-8-3"></span>**1.3 Instalación**

Una vez instalado el sistema operativo del servidor NOWS-SBE y el componente base, eDirectory, puede instalar la aplicación Helpdesk desde NOWS Admin GUI.

- **1** Inicie sesión en NOWSBE Admin GUI con el nombre de usuario y contraseña de sbsadmin.
- **2** Haga clic en el enlace *Añadir/Eliminar*.
- **3** Localice la aplicación Helpdesk en la lista de componentes que va a instalar.
- **4** Haga clic en el botón *Instalar*.
- **5** Seleccione si desea instalar la opción Básica o Avanzada.
	- **Básica:** Configuración mínima que requiere el administrador. Se utilizan los ajustes por defecto.
	- **Avanzadas:** Opciones disponibles para cambiar configuraciones, como puertos y niveles de acceso.

## <span id="page-8-4"></span>**1.3.1 Instalación básica**

El proceso de instalación Básica configura en cinco pasos la aplicación Helpdesk con los ajustes por defecto recomendados.

- **1** Seleccione la opción Básica en el tipo de instalación de la página 2. Especifique los ajustes para los servicios LDAP. (LDAP se utiliza para la autenticación y autorización del usuario.)
- **2** Cuando proporcione la información, haga clic en *Siguiente* para continuar la instalación de Helpdesk.

1

**3** Especifique los ajustes para los servicios LDAP.

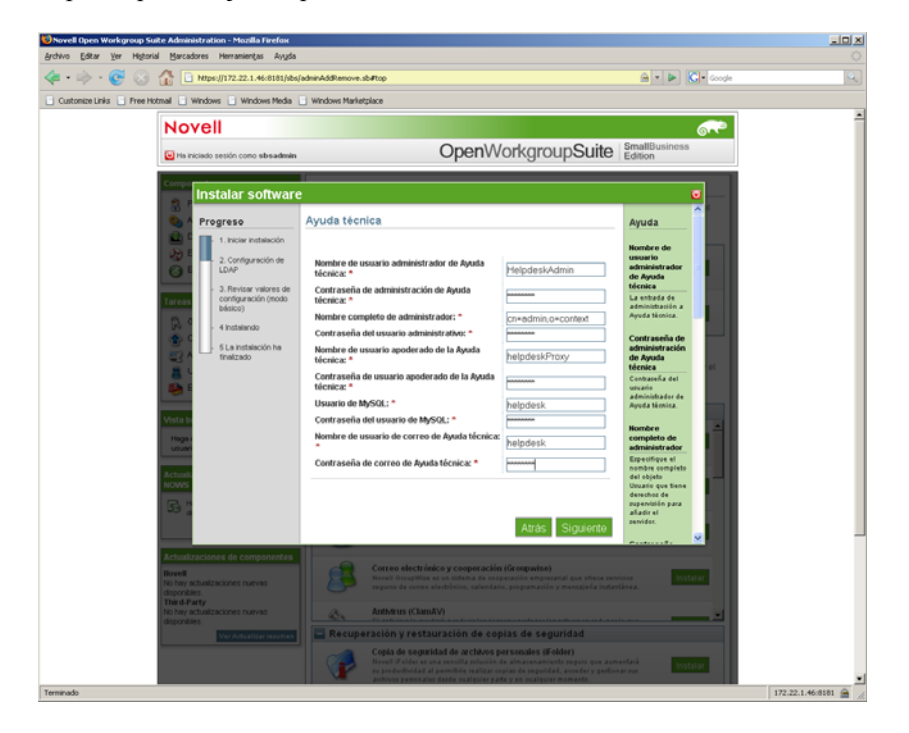

- **Host LDAP:** Especifique la dirección IP para el servidor eDirectory. En muchos casos es la misma que la del servidor en el que está instalando Helpdesk
- **Puerto LDAP:** Este puerto por defecto para servicios LDAP es 389. No obstante, es un puerto no seguro y toda autenticación debe utilizar una conexión segura. Cámbielo al número de puerto 636, que es para SSL de LDAP.
- **SSL de LDAP:** Se establece en 0 por defecto porque LDAP no es seguro en el puerto 389. Si decide utilizar LDAP sobre SSL y cambiar el puerto a 636, especifique un 1 para habilitar SSL.
- **DN asociado LDAP:** El nombre completo para el usuario proxy que se utilizará para los servicios LDAP. El formato adecuado es utilizar comas y no puntos para separar el ID de inicio de sesión y su información de contexto.
- **Organización base LDAP:** La base pone en contexto las aplicaciones Helpdesk para autenticar a los usuarios. Normalmente es la parte más alta del árbol eDirectory.
- **Contraseña LDAP:** La contraseña que utilizará el usuario proxy LDAP.
- **Objeto Helpdesk:** El nombre completo del objeto eDirectory Helpdesk.
- **FDN del administrador:** El nombre completo del usuario administrador de eDirectory.
- **Contraseña de usuario administrador:** La contraseña utilizada para el usuario administrador de eDirectory.
- **4** Haga clic en *Siguiente* para continuar con la instalación de Helpdesk.
- **5** Especifique los valores para el entorno de Helpdesk.
	- **Contraseña de usuario administrador:** La contraseña utilizada para el usuario administrador de eDirectory.
	- **Usuario MiSQL:** El usuario que gestionará la base de datos. Necesita todos los privilegios.

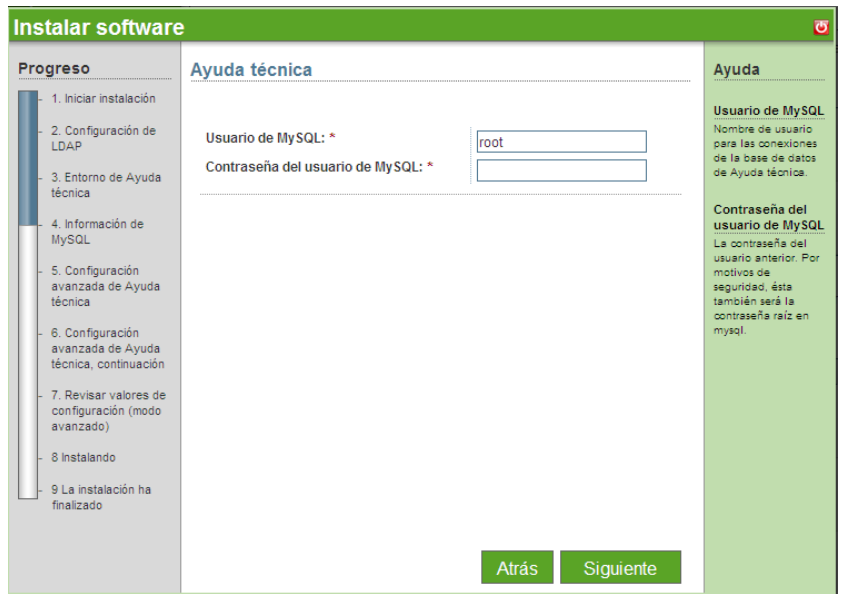

- **6** Haga clic en *Siguiente* para continuar con la instalación de Helpdesk.
- **7** Especifique los valores para el entorno de Helpdesk.

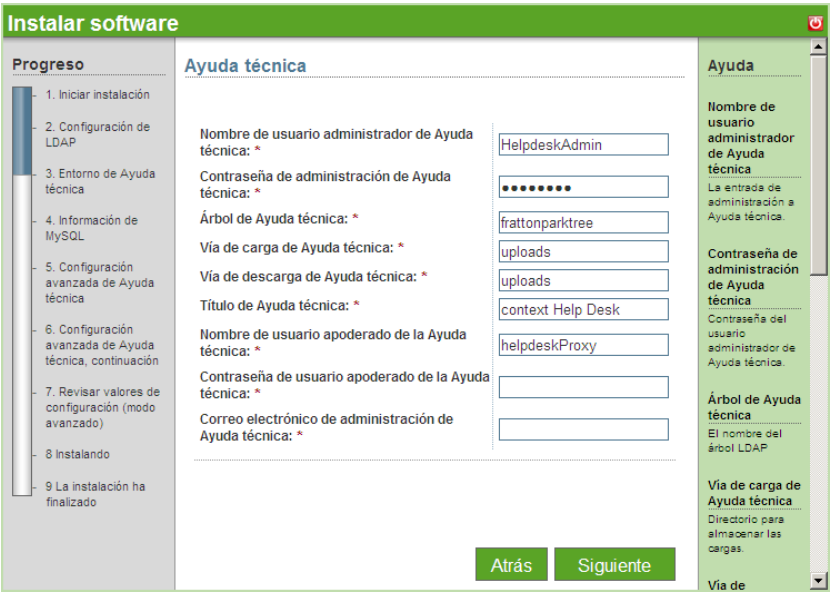

- **Nombre de usuario del administrador de Helpdesk:** El ID de inicio de sesión del administrador por defecto de la aplicación Helpdesk.
- **Contraseña del administrador de Helpdesk:** La contraseña del inicio de sesión del administrador por defecto.
- **Árbol Helpdesk:** Nombre del árbol eDirectory.
- **Ruta de descarga de Helpdesk:** La ruta desde la que se realizan todas las descargas de Helpdesk. Mantenga la que se proporciona por defecto para asegurarse de recibir las actualizaciones de Novell.
- **Ruta de carga de Helpdesk:** La ruta desde la que se realizan todas las cargas de Helpdesk. Mantenga la que se proporciona por defecto para asegurarse de recibir las actualizaciones de Novell.
- **Título de Helpdesk:** El nombre que desea que vean sus empleados cuando inician sesión en la aplicación Helpdesk.
- **Correo electrónico del administrador de Helpdesk:** La dirección que utilizarán los usuarios para enviar informes y desde la que se dan las respuestas de Helpdesk. Un ejemplo de esta dirección de correo electrónico es soporte@sunombrededominio.com
- **Nombre de usuario de la base de datos de Helpdesk:** El nombre del usuario en el servidor de la base de datos que tendrá acceso completo a este objeto de la base de datos.
- **Contraseña de la base de datos de Helpdesk:** La contraseña vinculada al nombre de usuario de la base de datos.
- **Contraseña del correo de Helpdesk:** La contraseña que se utiliza para iniciar sesión en la cuenta de correo de asistencia de Helpdesk.
- **Nombre de usuario del correo de Helpdesk:** El nombre de inicio de sesión de la cuenta de correo para asistencia de Helpdesk.
- **8** Revise los valores que ha seleccionado. Si son correctos, haga clic en *Siguiente* para completar la instalación de Helpdesk.
- **9** Cuando haya terminado la instalación, haga clic en el botón *Terminar*.

### <span id="page-11-0"></span>**1.3.2 Instalación avanzada**

La instalación avanzada permite configurar la aplicación Helpdesk con ajustes únicos para el entorno y procedimientos.

- **1** Seleccione la opción *Avanzada* en la página *Tipo de instalación*.
- **2** Especifique los ajustes para los servicios LDAP y haga clic en *Siguiente*. (LDAP se utiliza para la autenticación y seguridad del usuario.)

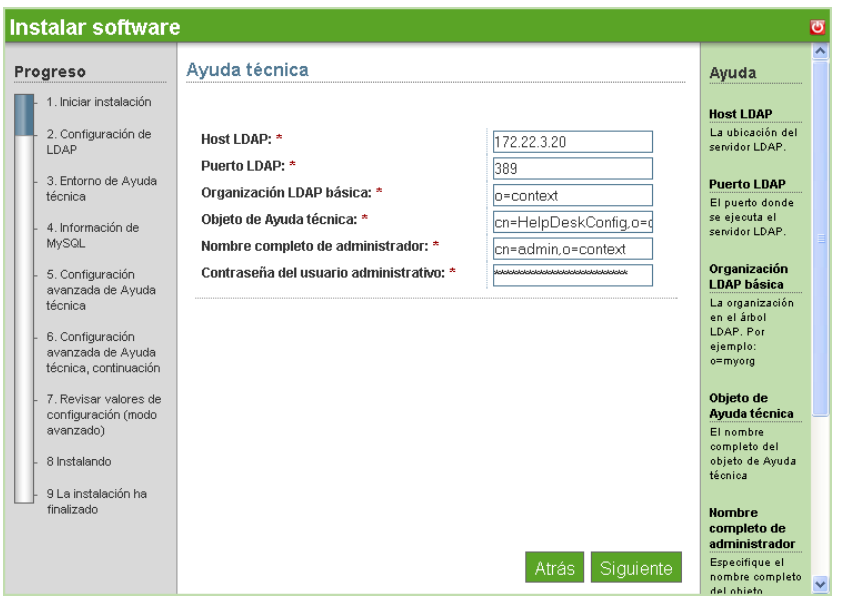

- **Host LDAP:** Especifique la dirección IP para el servidor eDirectory. En muchos casos es la misma que el servidor en el que está instalando Helpdesk
- **Puerto LDAP:** Este puerto por defecto para servicios LDAP es 389. No obstante, es un puerto no seguro y toda autenticación debe utilizar una conexión segura. Cámbielo al número de puerto 636, que es para LDAP sobre SSL.
- **SSL de LDAP:** Se establece en 0 por defecto porque LDAP no es seguro en el puerto 389. Si decide utilizar LDAP sobre SSL y cambiar el puerto a 636, introduzca un 1 para habilitar SSL.
- **DN asociado LDAP:** El nombre completo para el usuario proxy que se utilizará para los servicios LDAP. El formato adecuado es utilizar comas y no puntos para separar el ID de inicio de sesión y su información de contexto.
- **Organización base LDAP:** La base pone en contexto las aplicaciones Helpdesk para autenticar a los usuarios. Normalmente es la parte más alta del árbol eDirectory.
- **Contraseña LDAP:** La contraseña que utilizará el usuario proxy LDAP.
- **Objeto Helpdesk:** El nombre completo del objeto eDirectory Helpdesk.
- **FDN del administrador:** El nombre completo del usuario administrador de eDirectory.
- **Contraseña de usuario administrador:** La contraseña utilizada para el usuario administrador de eDirectory.
- **3** Especifique los ajustes para el objeto de la base de datos.

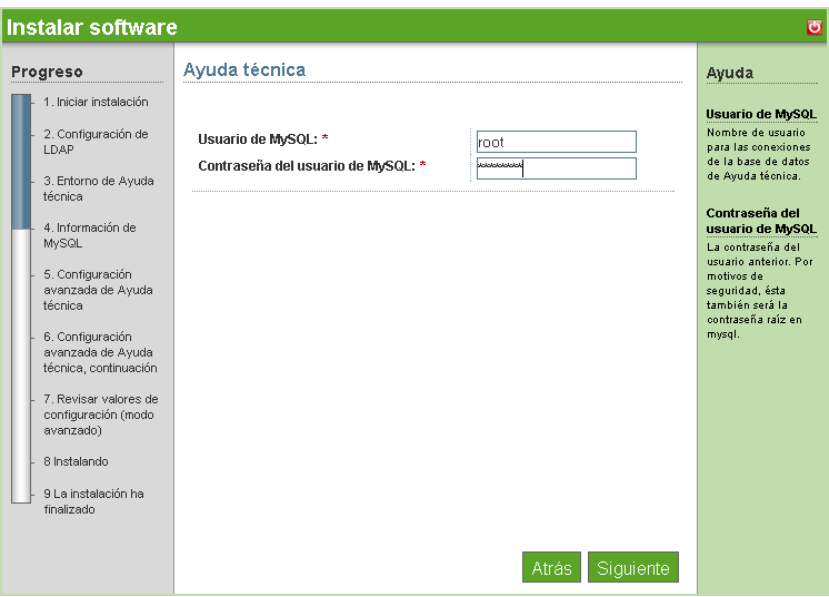

- **Usuario MiSQL:** El usuario que gestionará la base de datos. Necesita todos los privilegios.
- **Contraseña de usuario MiSQL:** La contraseña del usuario de MiSQL.
- **4** Haga clic en *Siguiente* para continuar con la instalación de Helpdesk.
- **5** Especifique los valores para el entorno de Helpdesk.

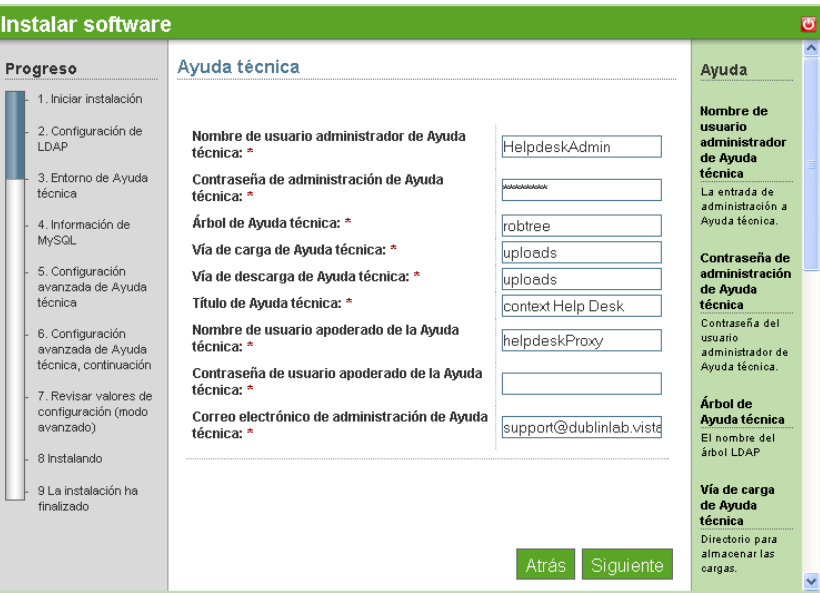

- **Nombre de usuario del administrador de Helpdesk:** El ID de inicio de sesión del administrador por defecto de la aplicación Helpdesk.
- **Contraseña del administrador de Helpdesk:** La contraseña del inicio de sesión del administrador por defecto.
- **Árbol Helpdesk:** Nombre del árbol eDirectory.
- **Ruta de descarga de Helpdesk:** La ruta desde la que se realizan todas las descargas de Helpdesk. Mantenga la que se proporciona por defecto para asegurarse de recibir las actualizaciones de Novell de forma correcta.
- **Ruta de carga de Helpdesk:** La ruta desde la que se realizan todas las cargas de Helpdesk. Mantenga la que se proporciona por defecto para asegurarse de recibir las actualizaciones de Novell de forma correcta.
- **Título de Helpdesk:** El nombre que desea que vean sus empleados cuando inician sesión en la aplicación Helpdesk.
- **Correo electrónico del admin de Helpdesk:** La dirección que utilizarán los usuarios para enviar informes y desde la que se dan las respuestas de Helpdesk. Un ejemplo de esta dirección de correo electrónico es soporte@sunombrededominio.com
- **Nombre de usuario de la base de datos de Helpdesk:** El nombre del usuario en el servidor de la base de datos que tendrá acceso completo a este objeto de la base de datos. Puede ser la misma contraseña del nombre de usuario de la base de datos.
- **Contraseña de datos de Helpdesk:** La contraseña vinculada al nombre de usuario de la base de datos.
- **Contraseña del correo de Helpdesk:** La contraseña que se utiliza para iniciar sesión en la cuenta de correo de asistencia de Helpdesk.
- **Nombre de usuario del correo de Helpdesk:** El nombre de inicio de sesión de la cuenta de correo para asistencia de Helpdesk.
- **6** Haga clic en *Siguiente* para continuar con la instalación de Helpdesk.
- **7** Especifique los ajustes de la configuración de Helpdesk avanzado y haga clic en *Siguiente*.

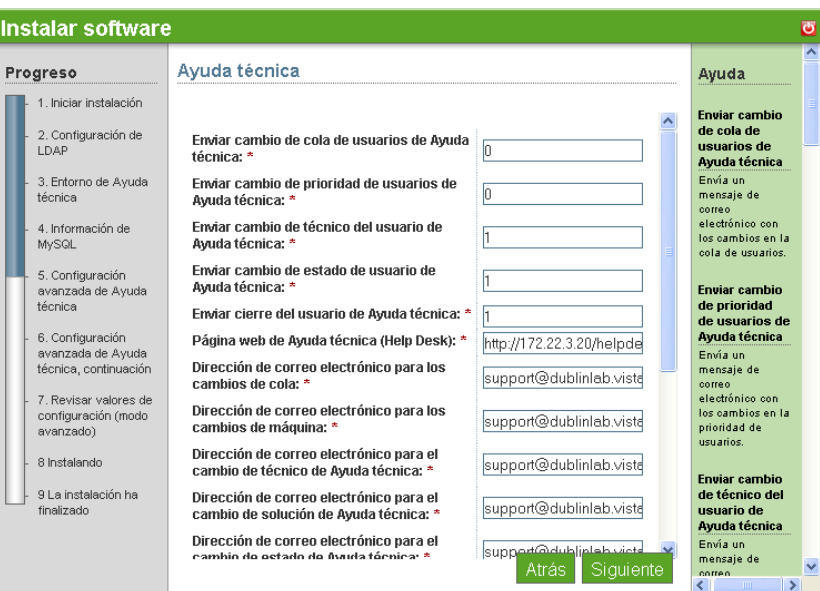

- **Cambio en la cola de usuario de Helpdesk:** Mantenga el valor por defecto en 0 para no notificar a los usuarios sobre un cambio en su cola de asociación. Cámbielo a 1 para activar la notificación.
- **Cambio en la prioridad de usuario de Helpdesk:** Mantenga el valor 0 por defecto para no notificar a los usuarios sobre un cambio en la prioridad de sus incidentes. Cámbielo a 1 para activar la notificación.
- **Cambio en la tecnología de usuario de Helpdesk:** Mantenga el valor por defecto en 1 para activar la notificación. Cámbielo a 0 para no notificar a los usuarios los cambios en la técnica de asignación de técnico para su incidente.
- **Cambio en el estado de usuario de Helpdesk:** Mantenga el valor por defecto en 1 para activar la notificación. Cámbielo a 0 para no notificar a los usuarios los cambios en el estado de sus incidentes.
- **Cierre de usuario Helpdesk:** Mantenga el valor por defecto en 1 para activar la notificación. Cámbielo a 0 para no notificar a los usuarios los cambios en el estado de sus incidentes para cerrar.
- **Página Helpdesk de la web Helpdesk:** La dirección que los usuarios de Helpdesk siguen para acceder a los servicios de Helpdesk.
- **Cambios en la cola de direcciones de correo:** Especifique la dirección de correo para enviar notificaciones de reasignación de colas.
- **Correo electrónico para cambiar de técnico en Helpdesk:** Especifique la dirección de correo para enviar notificaciones de reasignación de técnicos.
- **Correo electrónico para cambiar de solución en Helpdesk:** Especifique la dirección de correo para enviar notificaciones de soluciones de incidentes.
- **Correo electrónico para cambiar de estado en Helpdesk:** Especifique la dirección de correo para enviar notificaciones de cambio de estado de incidentes.
- **Correo electrónico para cambiar la prioridad en Helpdesk:** Especifique la dirección de correo para enviar notificaciones de cambio de prioridad de incidentes.
- **Técnico por defecto de Helpdesk:** Especifique nombre del técnico por defecto para incidentes sin asignar de Helpdesk.
- **Correo electrónico para cambiar de técnico en Helpdesk:** Especifique la dirección de correo para enviar notificaciones de reasignación de técnicos.
- **Helpdesk automático** Asignación automática de Helpdesk: mantenga el valor por defecto en 0 para no asignar incidentes automáticamente. Cambie a 1 para habilitar esta función.
- **Helpdesk permite la asignación de técnicos:** Mantenga el valor por defecto en 0 para no permitir asignar técnicos a incidentes. Cambie a 1 para habilitar esta función.
- **Comprobación del tiempo de reposo en Helpdesk:** El intervalo de tiempo en segundos que utiliza el sistema para sondear incidentes comunicados por correo.
- **Informe del tiempo de reposo en Helpdesk:** El intervalo en segundos que el sistema sondea para obtener nuevos incidentes enviados a través de la interfaz de Helpdesk.
- **8** Especifique la configuración adicional de Helpdesk avanzado.

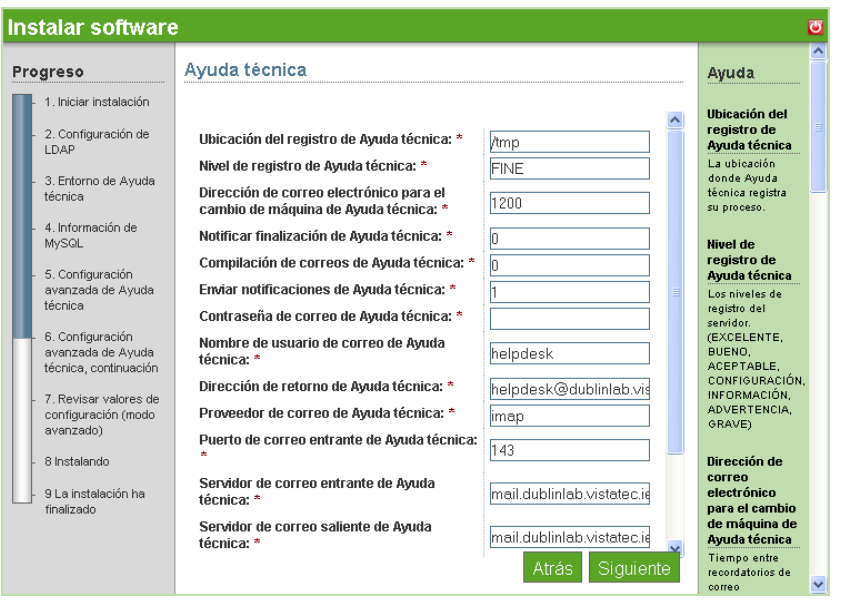

- **Ubicación de registro de Helpdesk:** Ubicación del directorio para registrar archivos en el servidor.
- **Nivel de registro de Helpdesk:** BUENO, NORMAL, DETALLADO. El valor por defecto es BUENO.
- **Informes finalizados en Helpdesk:** Mantenga el valor por defecto en 0 para no dar parte de los informes cerrados. Cambie a 1 para activar la notificación.
- **Compendio de correo de Helpdesk:** Mantenga el valor predeterminado en 0 para no enviar un informe diario de todos los incidentes. Cambie a 1 para activar la notificación.
- **Envío de notificaciones de Helpdesk:** Mantenga el valor por defecto en 1 para enviar notificaciones. Cambie a 0 para desactivar la notificación.
- **Contraseña del correo de Helpdesk:** La contraseña que se utiliza para iniciar sesión en la cuenta de correo asignada de Helpdesk.
- **Nombre de usuario del correo de Helpdesk:** El nombre de usuario de la cuenta de correo Helpdesk asignada.
- **Dirección de retorno de Helpdesk:** La dirección de correo electrónico que utiliza Helpdesk para responder a las consultas de los usuarios.
- **Proveedor de correo de Helpdesk:** El tipo de servicio de correo que utiliza la empresa.
- **Puerto de correo entrante de Helpdesk:** El número de puerto por el que el servidor atiende el correo entrante.
- **Servidor de correo entrante de Helpdesk:** La dirección del servidor de correo.
- **Servidor de correo saliente de Helpdesk:** La dirección del servidor de correo.
- **Puerto de la base de datos de Helpdesk:** El puerto que utiliza la base de datos
- **Contraseña de la base de datos de Helpdesk:** La contraseña de la cuenta del administrador de la base de datos.
- **Nombre de usuario de la base de datos de Helpdesk:** El nombre de la cuenta del administrador de la base de datos.
- **Uso de SSL en Helpdesk:** Mantenga el valor por defecto en 0 si no va a utilizar SSL. Cambie a 1 si ha elegido habilitar la seguridad.
- **9** Haga clic en *Siguiente* para continuar con la instalación de Helpdesk.
- **10** Revise los valores que ha seleccionado. Si son correctos, haga clic en *Siguiente* para completar la instalación de Helpdesk.
- **11** Cuando haya terminado la instalación, haga clic en el botón *Terminar*.

### <span id="page-17-0"></span>**1.3.3 Desinstalación de Helpdesk**

- **1** Inicie sesión en la interfaz gráfica de usuario del servidor de administración NOWSBE con el nombre de usuario y contraseña sbsadmin.
- **2** Haga clic en el enlace *Añadir/Eliminar*, a continuación localice y seleccione el componente de Helpdesk de la lista de componentes instalados.
- **3** Haga clic en el botón *Desinstalar* . Confirme que desea desinstalar el componente del servidor NOWSBE.
- **4** Si no va a reinstalar la aplicación Helpdesk, puede limpiar las cuentas de usuario si elimina la información de función del campo *tipo de empleado* en eDirectory.

# <span id="page-18-0"></span><sup>2</sup>**Administración**

Hay cuatro tipos de acceso que puede ofrecer la aplicación Helpdesk. La función asignada estipula lo que puede ver un usuario. Los cuatro tipos de funciones son:

- **Usuario de Helpdesk:** Esta función permite a los usuarios enviar incidentes y rastrearlos hasta que se completen.
- **Técnicos:** Esta función es para ingenieros de sistemas y técnicos. Las personas asignadas a esta función pueden enviar incidentes, rastrear los que se les asignen a ellos y a su cola de asignaciones, y consultar la base de conocimientos para obtener soluciones de incidentes previos diagnosticados.
- **Reporteros:** Esta función es para el personal de gestión técnica. Permite a los gestores informar sobre la eficacia de su personal técnico.
- **Administrador:** Esta función permite al administrador de la red configurar nuevos usuarios, nuevas colas y modificar la configuración del sistema si es necesario.

**Nota:** Puede asignar combinaciones de las funciones anteriores para garantizar el acceso que el personal necesita. Por ejemplo, puede otorgar a un administrador la función de Administrador o de Reportero para que pueda añadir a usuarios y rastrear la eficacia del personal técnico.

- [Sección 2.1, "Usuario de Helpdesk:", en la página 19](#page-18-1)
- [Sección 2.2, "Función del técnico", en la página 22](#page-21-0)
- [Sección 2.3, "Función de Informador", en la página 24](#page-23-0)
- [Sección 2.4, "Función del administrador", en la página 26](#page-25-0)

## <span id="page-18-1"></span>**2.1 Usuario de Helpdesk:**

Helpdesk ofrece recursos en línea para que los empleados informen de problemas y compruebe el estado de sus informes de incidentes enviados. Esto permite asegurar a los usuarios de Helpdesk que el equipo de asistencia ha recibido sus incidentes.

Un usuario de Helpdesk tiene el acceso más básico a la aplicación Helpdesk. Un usuario sólo tiene acceso al panel del menú *Incidente*. Desde este panel los usuarios tienen acceso para añadir o buscar un informe de Helpdesk. Una vez han iniciado sesión, los usuarios de Helpdesk se dirigen a la página Añadir nuevo incidente.

*Figura 2-1 Página Añadir nuevo incidente*

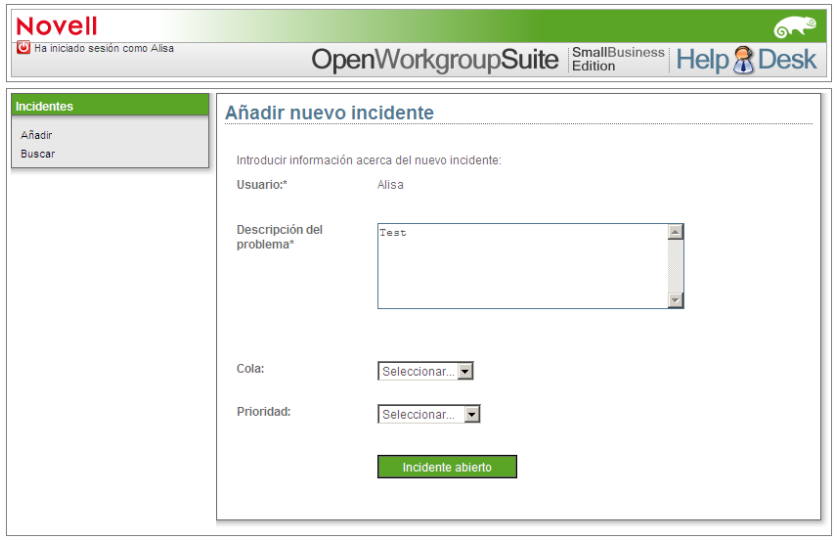

### <span id="page-19-0"></span>**2.1.1 Indicaciones para el usuario para enviar un informe de Helpdesk**

- **1** En la página Añadir nuevo incidente, haga clic en *Añadir*. En el campo *Problema*, especifique una descripción del error. Asegúrese de escribir una descripción precisa y detallada del problema. Esto permite que se ofrezca una solución más rápida.
- **2** En el campo *Cola*, seleccione la categoría apropiada para su problema:
	- **General:** Problemas varios.
	- **Red:** Elementos de conectividad de puertos.
	- **Servidor:** Problemas relacionados con la configuración de la cuenta en el servidor.
	- **Estación de trabajo:** Problemas relacionados con el portátil o equipo de escritorio.
- **3** En el campo *Prioridad*, seleccione la categoría apropiada para su problema:
	- **Fatal:** Pérdida de capacidad en sistemas críticos.
	- **Crítico:** Pérdida de capacidad en sistemas que no son críticos.
	- **Urgente:** Conflicto importante no relacionado con el trabajo.
	- **Alta:** Concierne a los elementos necesarios para la productividad.
	- **Media:** Concierne al acceso necesario.
	- **Baja:** Es bueno tenerlo, pero no es necesario para cumplir tareas.
	- **Informativo:** Una comunicación que no necesita ninguna acción, como Desactivación de cuenta.
- **4** (Opcional) En el campo *Adjunto*, haga clic en *Examinar* para examinar e insertar un archivo adjunto adecuado, como un archivo de registro o captura de pantalla.
- **5** Haga clic en *Incidente abierto* para enviar el informe del incidente.

## <span id="page-20-0"></span>**2.1.2 Indicaciones para el usuario para buscar un informe de Helpdesk**

- **1** Haga clic en *Buscar* para explorar un informe de incidente enviado.
- **2** Ordene los informes haciendo clic en los siguientes títulos: *ID, Fecha, Prioridad, Estado o Técnico asignado.*

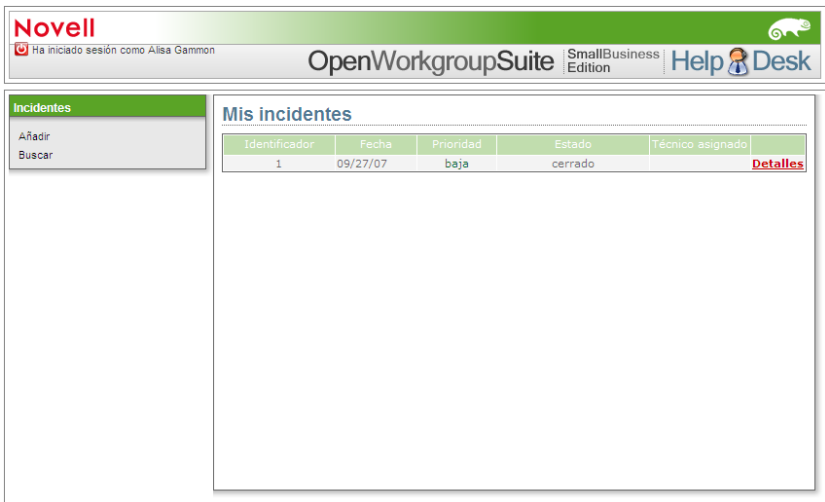

- **3** Haga clic en *Detalles* para ver datos específicos del informe Helpdesk que ha seleccionado. Se le dirigirá a la página *Ver incidentes*.
- **4** En la página *Ver incidente*, compruebe la información sobre su incidente.
	- **Técnicos asignados:** Nombre del técnico que está trabajando en su caso.
	- **Solución** Descripción detallada de la respuesta a su problema:

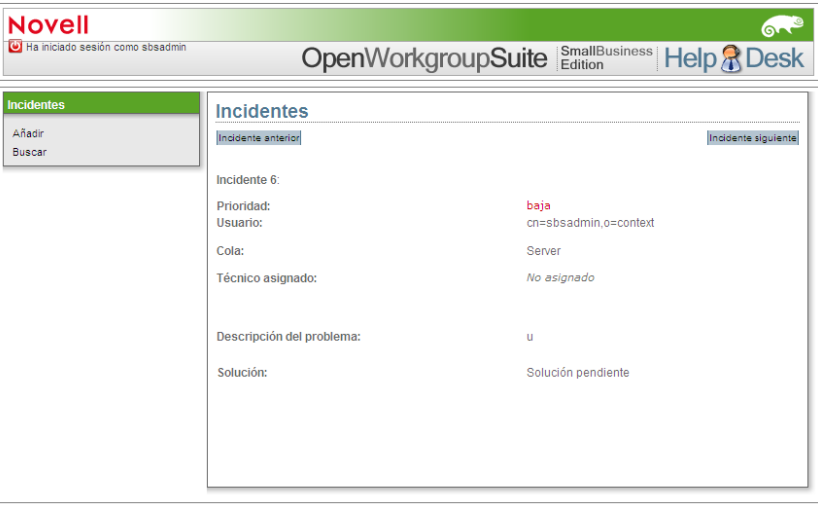

# <span id="page-21-0"></span>**2.2 Función del técnico**

El panel *Técnicos* es donde se añaden los informes de Helpdesk y donde se encuentran los que se le han asignado al usuario. El campo *Añadir técnico*permite especificar el nombre de usuario al que se está enviando el informe Helpdesk. Para acceder al panel *Técnicos*, debe ser técnico o administrador de Helpdesk.

El técnico Helpdesk garantiza el acceso básico a Helpdesk y al panel *Técnicos*. Por lo tanto, los técnicos pueden ver el panel *Incidentes* y *Técnicos* cuando inician sesión en Helpdesk.

La *Base de conocimientos* es donde los técnicos tienen acceso para buscar todos los informes de Helpdesk según descripciones, colas y fecha. Esto les permite buscar soluciones para problemas similares. Es una función de valor incalculable para que el personal de TI ahorre tiempo.

## <span id="page-21-1"></span>**2.2.1 Añadir nuevo incidente técnico**

- **1** Haga clic en *Añadir* en la sección *Técnico*.
- **2** En el campo *Usuario*, especifique el nombre de usuario. Esto está relacionado con el informe de incidentes.

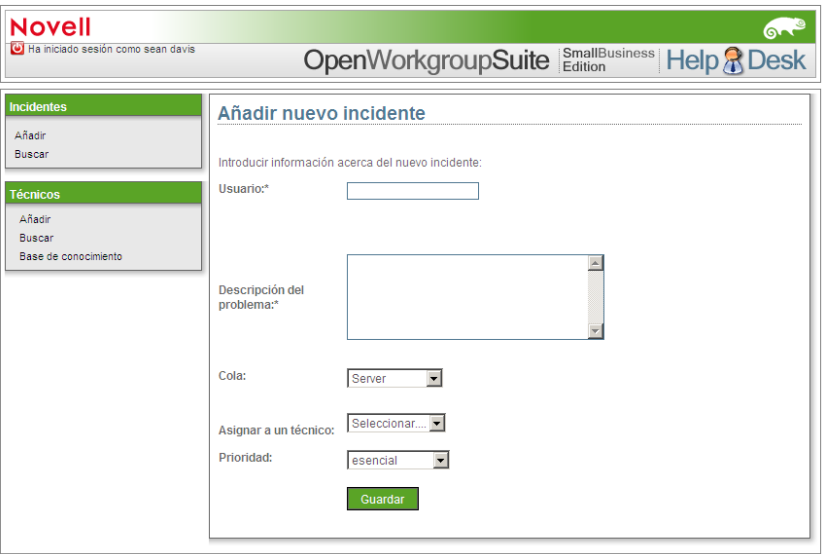

- **3** En el campo *Problema*, especifique una descripción del error y una solución. Asegúrese de escribir una descripción detallada y precisa para que otros técnicos puedan usar su solución como referencia en el futuro.
- **4** En el campo *Cola*, seleccione la categoría apropiada para su problema:
	- **General:** Problemas varios.
	- **Red:** Elementos de conectividad de puertos.
	- **Servidor:** Problemas relacionados con la configuración de la cuenta en el servidor.
	- **Estación de trabajo:** Problemas relacionados con el portátil o equipo de escritorio.
- **5** En el campo *Asignar un técnico*, puede especificar el nombre de un técnico para asignar el incidente.
- **6** Seleccione el campo *Prioridad* adecuado.
	- **Fatal:** Pérdida de capacidad en sistemas críticos.
	- **Crítico:** Pérdida de capacidad en sistemas que no son críticos.
	- **Urgente:** Conflicto importante no relacionado con el trabajo.
	- **Alta:** Concierne a los elementos necesarios para la productividad.
	- **Media:** Concierne al acceso necesario.
	- **Baja:** Es bueno tenerlo, pero no es necesario para cumplir tareas.
	- **Informativo:** Una comunicación que no necesita ninguna acción, como Desactivación de cuenta.
- **7** En el campo *Adjuntar*, haga clic en *Navegar* para introducir el archivo adjunto apropiado, como un archivo de registro, una captura de pantalla, etc.
- **8** Haga clic en *Incidente abierto* para enviar el informe del incidente.

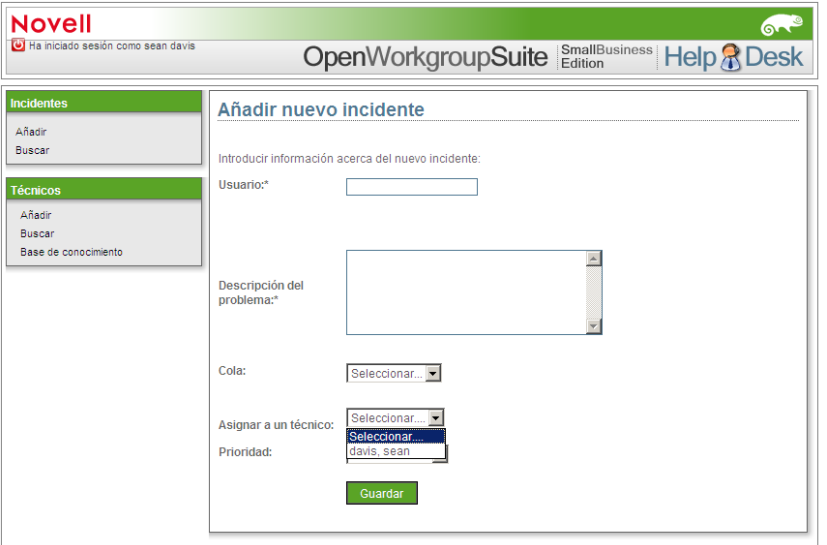

### <span id="page-22-0"></span>**2.2.2 Página de búsqueda de direcciones de técnicos**

- **1** Haga clic en *Buscar* para explorar un informe de incidente enviado. En la página de búsqueda de informes de Helpdesk, puede cambiar el orden de estos haciendo clic en *ID, Fecha, Prioridad, Estado o Técnico asignado*.
- **2** Para acceder a todos los informes de Helpdesk enviados, haga clic en *Mostrar todos*.

### <span id="page-22-1"></span>**2.2.3 Base de conocimiento de direcciones técnicas**

- **1** Haga clic en *Base de conocimiento*. En la página *Base de conocimiento*, especifique una palabra clave para la descripción del incidente.
- **2** Estreche su búsqueda seleccionando un nivel de cola que corresponda con el informe Helpdesk deseado.
- **3** El menú *Rango de fecha* permite estrechar las búsquedas al seleccionar la franja temporal en la que se envió dicho informe.
- **4** Pulse la tecla Intro del teclado para llevar a cabo la búsqueda.

## <span id="page-23-0"></span>**2.3 Función de Informador**

Para tener acceso al panel de menú *Informes*, debe tener asignada la función de Informador o Administrador. La sección del panel *Informador* es donde se pueden crear y ejecutar informes personalizados de los incidentes y el estado de incidentes activos y cerrados, revisar el estado de los activos y el estado general de los enviados. Este acceso beneficia al personal de gestión de TI que informa sobre la eficacia del departamento.

El informador tiene acceso a los paneles de menú de *Incidente* e *Informador*. Es una valiosa herramienta para ver cómo trabaja su equipo. El Informador puede ver las siguientes estadísticas:

- Porcentaje de informes Helpdesk asignados a colas.
- Porcentaje de informes Helpdesk asignados a técnicos.
- Tiempo medio que se tarda en finalizar informes de Helpdesk desde diferentes colas.
- Tiempo medio que tardan los técnicos en finalizar informes de Helpdesk.

La *Base de conocimientos* es donde los técnicos tienen acceso para buscar todos los informes de Helpdesk según descripciones, colas y fecha. Esto les permite buscar soluciones para problemas similares. Es una función de valor incalculable para que el personal de TI ahorre tiempo.

*Figura 2-2 Tarjeta de estado de Helpdesk*

| <b>Novell</b>                         |                                                |     |
|---------------------------------------|------------------------------------------------|-----|
| Ha iniciado sesión como HelpdeskAdmin | OpenWorkgroupSuite <b>Edition</b> Help & Desk  |     |
| <b>Incidentes</b>                     |                                                |     |
|                                       | Tabla de estado                                |     |
| Añadir                                | Colas:                                         |     |
| Buscar                                | Workstation                                    | 27% |
|                                       | Server                                         | 27% |
| <b>Técnicos</b>                       | General                                        | 27% |
| Añadir                                | Network                                        | 18% |
| Buscar                                |                                                |     |
| Base de conocimiento                  | <b>Técnicos:</b>                               |     |
|                                       | (unset)                                        | 91% |
|                                       | cn=jamesd,o=context                            | 9%  |
| <b>Informes</b>                       |                                                |     |
| Cliente                               | Estadísticas de cola:                          |     |
| Resumen                               | General (Closed: 1 of 3)                       |     |
| Tabla de estado                       | Average close time: 2 minutes, and 22 seconds  |     |
|                                       | Quickest close time: 2 minutes, and 22 seconds |     |
| <b>Administración</b>                 | Slowest close time: 2 minutes, and 22 seconds  |     |
|                                       |                                                |     |
| Colas                                 | Network (Closed: 0 of 2)                       |     |
| Visor de sucesos                      | Average close time: 0 seconds                  |     |
| Aiustes                               | Quickest close time: 0 seconds                 |     |
| Funciones                             | Slowest close time: 0 seconds                  |     |
|                                       | Server (Closed: 0 of 3)                        |     |
|                                       | Average close time: 0 seconds                  |     |
|                                       | Quickest close time: 0 seconds                 |     |
|                                       | Slowest close time: 0 seconds                  |     |
|                                       | Workstation (Closed: 1 of 3)                   |     |
|                                       | Average close time: and 23 seconds             |     |
|                                       | Quickest close time: and 23 seconds            |     |
|                                       | Slowest close time: and 23 seconds             |     |
|                                       |                                                |     |
|                                       | Estadísticas de técnicos:                      |     |
|                                       | (unset) (Closed: 2 of 10)                      |     |
|                                       | Average close time: 1 minute, and 23 seconds   |     |
|                                       | Quickest close time: and 23 seconds            |     |
|                                       | Slowest close time: 2 minutes, and 22 seconds  |     |
|                                       | cn=jamesd,o=context (Closed: 0 of 1)           |     |
|                                       | Average close time: 0 seconds                  |     |
|                                       | Quickest close time: 0 seconds                 |     |
|                                       | Slowest close time: 0 seconds                  |     |

## <span id="page-24-0"></span>**2.3.1 Personalizar búsquedas**

En la sección *Personalizar*, puede hacer búsquedas por usuario, técnico asignado, nivel de cola y estado del informe de Helpdesk.

- **1** En el campo *Usuario* de la página de Informes de incidentes, puede especificar el nombre de usuario de la persona que envió dicho informe.
- **2** En el menú desplegable *Cola*, especifique el nivel de cola del informe.
- **3** En el campo *Técnico*, especifique el nombre del técnico de Helpdesk asignado. Mientras escribe el nombre de un técnico se despliega un menú. Seleccione el técnico adecuado.

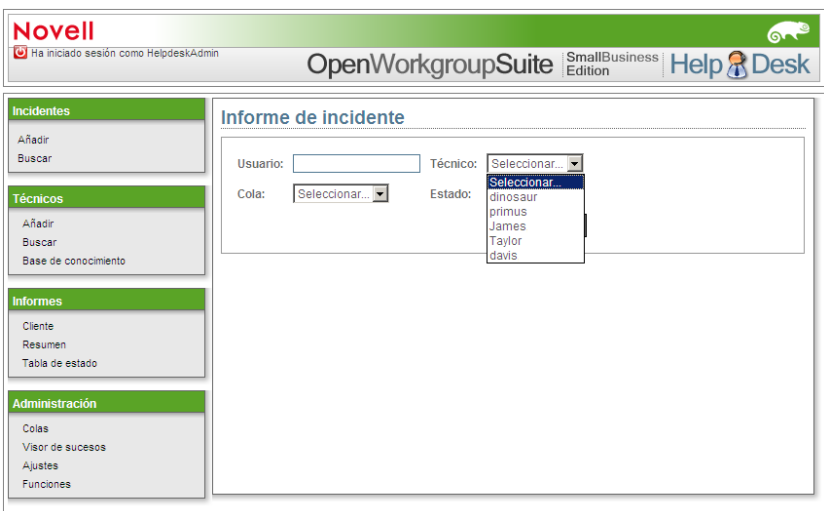

- **4** En el campo *Estado*, estreche la búsqueda seleccionando el nivel de actividad adecuado del informe de Helpdesk.
- **5** Pulse la tecla Intro del teclado para llevar a cabo la búsqueda.

## <span id="page-25-0"></span>**2.4 Función del administrador**

Para tener acceso al panel de menú *Administrador*, debe tener asignada la función de *Administrador*. El panel *Administrador* es desde donde se accede a crear colas, ajustes y asignar funciones (si selecciona no hacerlo directamente en eDirectory). Como administrador, tiene acceso a todas las otras secciones de Helpdesk.

El administrador Helpdesk tiene acceso a todos los otros paneles de menú, así como al panel *Administrador*. La página *Visor de sucesos* permite al administrador tener acceso rápido para ver todos los informes enviados a Helpdesk independientemente del estado.

## <span id="page-25-1"></span>**2.4.1 Colas**

Las colas son divisiones de tareas y pueden personalizarse según las necesidades comerciales. Generalmente, las colas están configuradas y nombradas para los equipos a los que se asignarán los informes. Por ejemplo:

- **Estaciones de trabajo:** La cola para que el equipo asignado funcione en equipos de escritorio.
- **Servidores:** La cola para que el equipo asignado maneje servidores.
- **Red:** La cola del equipo asignado para el buen funcionamiento de la red.

La aplicación Helpdesk puede utilizarse para algo más que TI. Puede crear colas por departamento, de modo que los empleados puedan enviar informes y preguntas en una ubicación central, independientemente del destino de la solicitud. Por ejemplo:

- Ventas y marketing
- Recursos Humanos
- Departamento de TI

Puede mezclar y combinar configuraciones para encontrar lo que mejor funciona en su negocio. Sea cual sea la configuración que funciona en su empresa, este componente de Helpdesk le ayudará a resolver cuestiones con el personal adecuado y a obtener respuestas en poco tiempo.

### <span id="page-26-0"></span>**2.4.2 Crear y asignar colas**

- **1** Vaya al enlace Helpdesk e inicie sesión como administrador.
- **2** Haga clic en el enlace *Colas* del panel de menú *Administrador*.
- **3** Haga clic en *Editar* en una nueva cola. Para especificar el nombre, elimine alguno existente y escriba el nuevo. Para completar los cambios en el nombre de la cola, haga clic en *Actualizar*.
- **4** Para asignar un técnico a una cola, haga clic en *Editar*.
- **5** En la columna *Propietario*, baje hasta encontrar el nombre del técnico que busca, selecciónelo y haga clic en *Actualizar*.

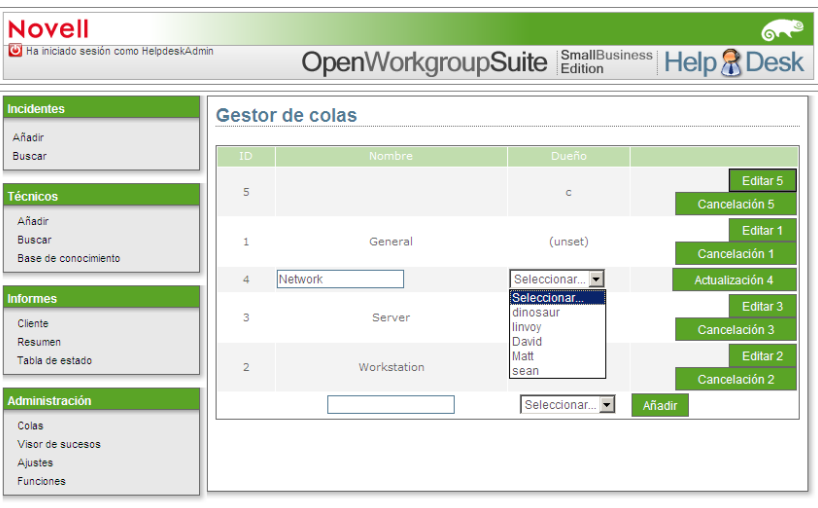

### <span id="page-26-1"></span>**2.4.3 Visor de eventos**

El Visor de eventos permite acceder rápidamente para ver todas las colas abiertas, cerradas y sin verificar. Esta es la búsqueda de gestión de colas más flexible en Helpdesk.

- **1** Si se conoce el número de identificación del informe deseado, especifíquelo en el campo ID y haga clic en *Buscar*.
- **2** También puede buscar por cola o fecha de incidencia. Haga clic en el menú desplegable respectivo y seleccione el elemento que busca, y haga clic en *Buscar*.

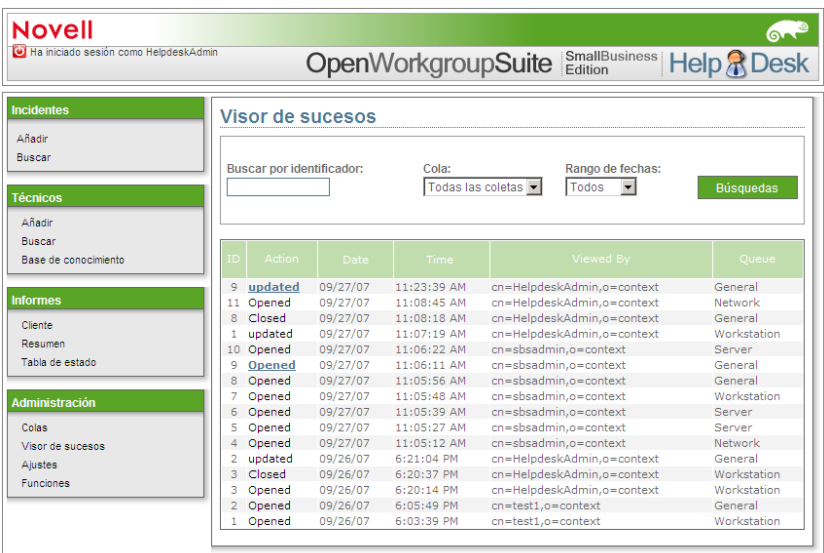

### <span id="page-27-0"></span>**2.4.4 Valores de configuración**

Esta base de datos está habilitada previamente desde eDirectory. Si existen cambios específicos que desea hacer en los ajustes de Helpdesk, este es el lugar. Como Administrador, es importante tener en cuenta los siguientes elementos de configuración:

- Contraseña de datos
- Dirección de correo electrónico donde se envían los cambios
- Técnico general por defecto
- Servidor de correo entrante

Al final de la página de Ajustes, puede especificar si desea notificaciones. Utilice 1 para sí y 0 para no.

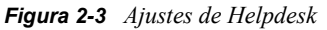

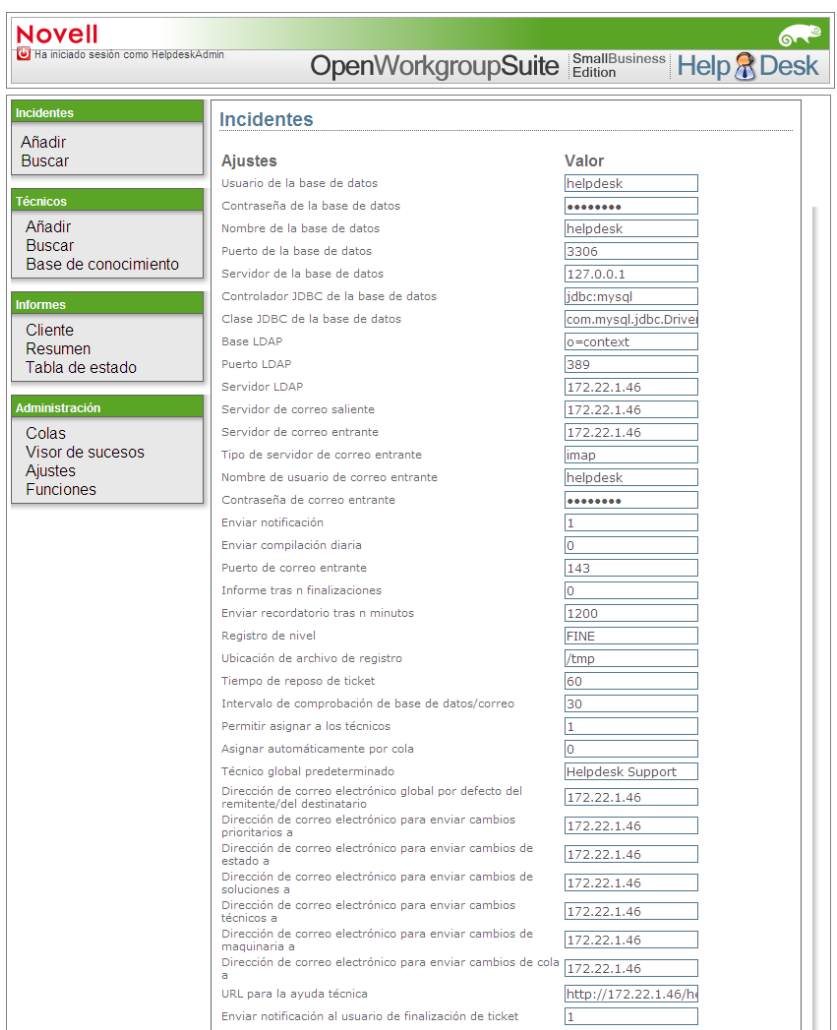

### <span id="page-28-0"></span>**2.4.5 Funciones**

Es aquí donde el Administrador puede cambiar las funciones de los usuarios. Puede asignar combinaciones de las funciones para garantizar el acceso para el personal. Por ejemplo, puede otorgar a los administradores la función de Administrador y de Informador, de modo que pueden ayudar a los usuarios y comprobar la eficacia de su personal técnico.

- **1** Inicie sesión para especificar el nombre de usuario y contraseña de Helpdesk en los campos proporcionados y pulse Intro en su teclado.
- **2** Especifique el nombre completo de usuario de Helpdesk en el campo *Técnico*, *Informador* o *Administrador*.
- **3** Haga clic en *Añadir* en la derecha del campo de perspectiva.

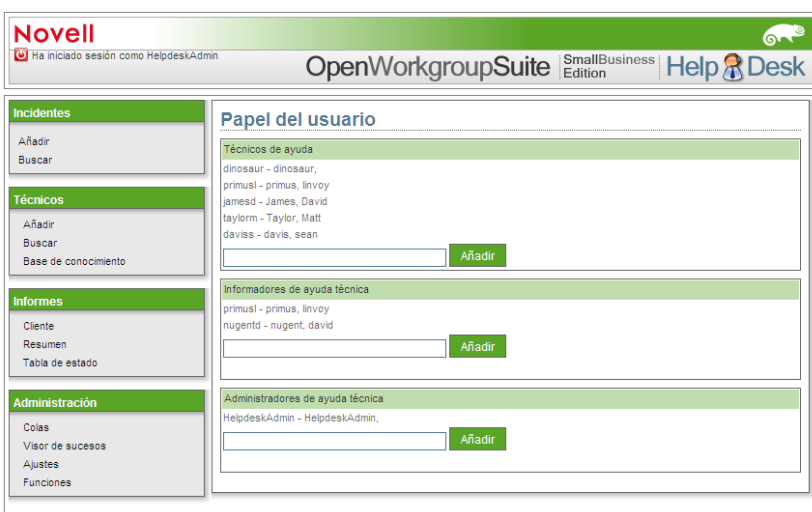